### **2. TOU ON LINE SETUP**

If the product can be permanently connected to Wi-Fi, we advise you to set up the TOU through the dedicated section in the product app.

Once you have downloaded the Comfort Link app, please follow the steps in the Connectivity Quick Start Guide to register an account and connect your product to the Wi-Fi. TOU can be set up from the Energy & Saving section of the app:

### **A. GO IN THE MENU AND SELECT "ENERGY & SAVING"**

**B.** Follow the wizard to set the TOU tariff and upload it to your product selecting plan from a database or create a new one as it is showed in C paragraph of **TOU OFF LINE SETUP**.

### **C. TARIFF UPLOAD**

Finalize the steps on the app. Once the tariffs are correctly uploaded, you will see a green mark on the app. **Your product is now ready to operate with TOU tariffs**

⊠

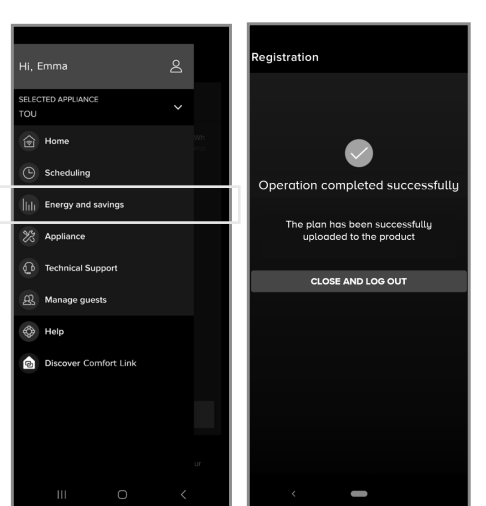

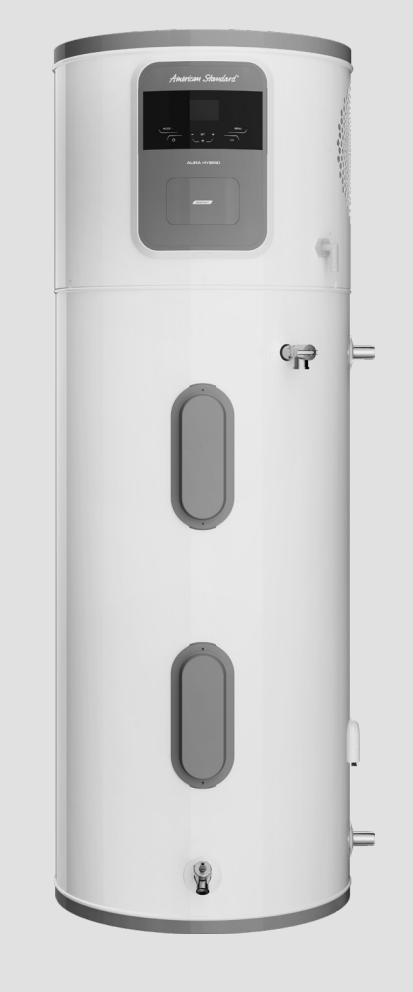

# TOU Tariffs Set UP

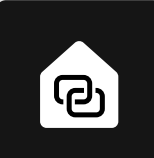

 **info.connectivity@ariston.com**

Compatible with Hybrid Heat Pump Water Heater

## TIME OF USE (TOU) SET UP

Time of Use (TOU) rates are employed by utilities to encourage electricity to be used when the grid is cheaper and utilizes more renewable energy and to reduce electricity consumption when the grid is more expensive and uses less renewable energy.

If a Wi-Fi router is not available at home, the following steps describe the process for configuring the TOU rates by using your smartphone as an interface (TOU OFF LINE setup).

If the product can be permanently connected to Wi-Fi, we advise you to set up TOU through the dedicated section in the product app (TOU ONLINE setup).

### **1. TOU OFF LINE SETUP**

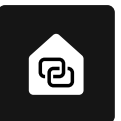

- **A. DOWNLOAD THE COMFORT LINK APP**
- **B. LOG IN ON THE APP WITH TOU CREDENTIALS**

Use the specific credentials for off line TOU setup:

- Username: **usertou@comfortlink.com**
- Password: **Usertou1!**

### **C. SET UP YOUR DESIRED TOU TARIFF**

Follow the wizard to set the ToU tariff and upload it to your product. You will have the option to either select an existing plan from a database or create a new one.

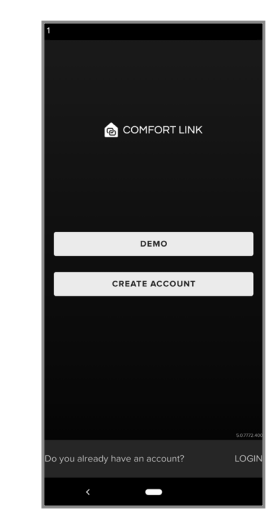

### **D. SET UP A CONNECTION BETWEEN YOUR PHONE AND THE PRODUCT**

When prompted by the app to start the connection procedure on the product, press the MENU button on the product, use the +/- buttons to navigate until you reach parameter U14, then set it to ON, and confirm by pushing the "SET" button.

The product will be ready to receive the tariffs (TOU CON blinking on the screen). Confirm through the app that the connection is opened.

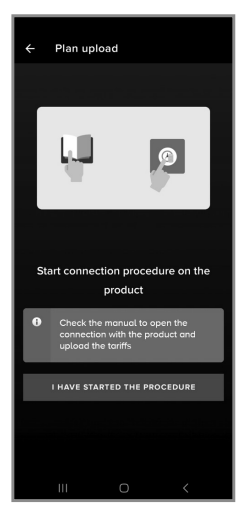

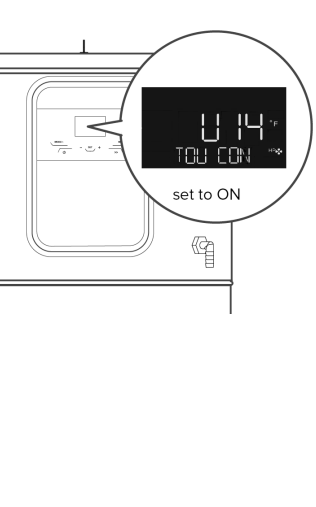

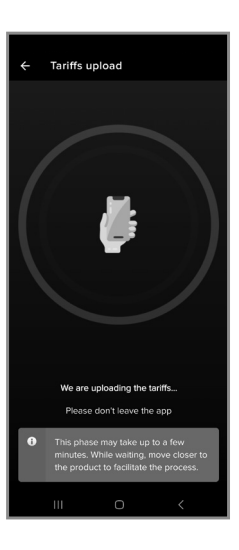

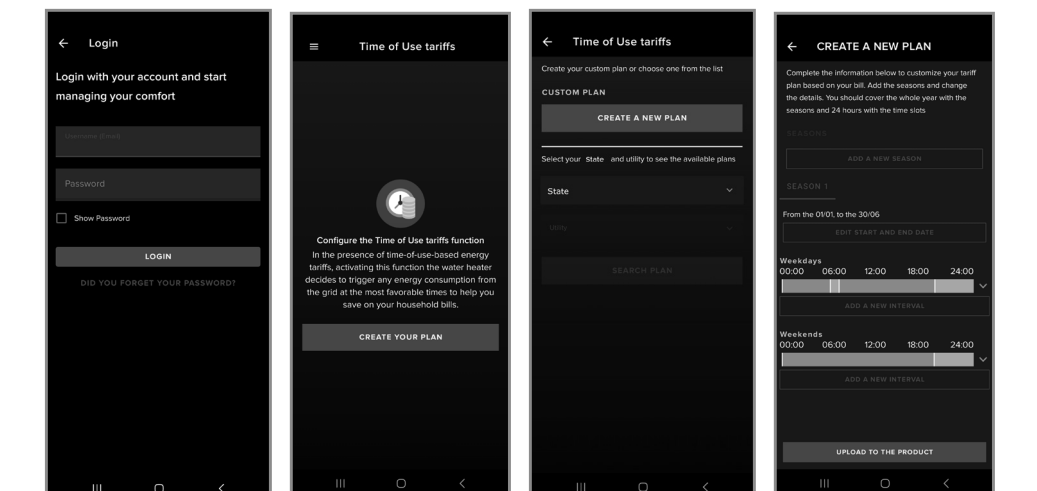

#### **E. TARIFF UPLOAD AND DISCONNECTION**

Finalize the steps on the app. Once the tariffs are correctly uploaded, you will see a green mark on the app and the smartphone will automatically disconnect from the product. You can tap on "CLOSE AND LOG OUT".

**Your product is now ready to operate with TOU tariffs even when not connected to the internet. If needed, you can deactivate or reactivate TOU with user parameter U15.**

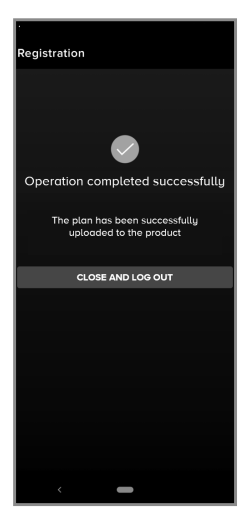